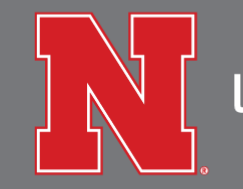

**UNIVERSITY HOUSING** 

## Windows – Connecting to WiFi

- 1. In the lower right corner, by the clock, click on the wireless icon.
- 2. A pop-up of all the wireless networks in the area will appear, click on *UNL-Wireless-Registration*.
- 3. Make sure that the *Connect automatically* box is unchecked then click the *Connect* button.

*Sometimes the connection will not work right away so you might need to do steps 1-3 another time.*

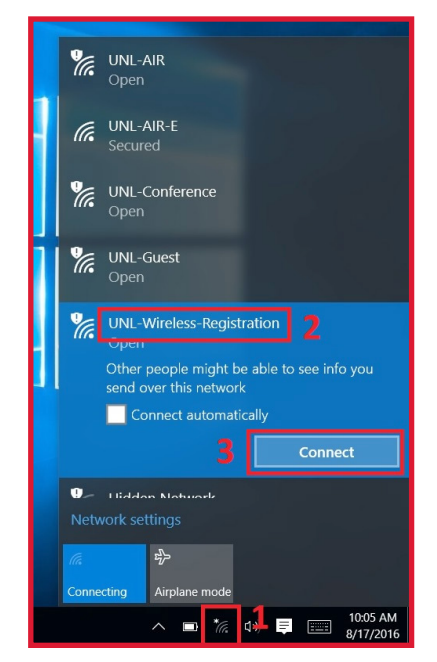

- 4. Open a web browser and navigate to http://its-wlreg.unl.edu.
- 5. Click on the *UNL Login* button under *For Faculty, staff, and students*.

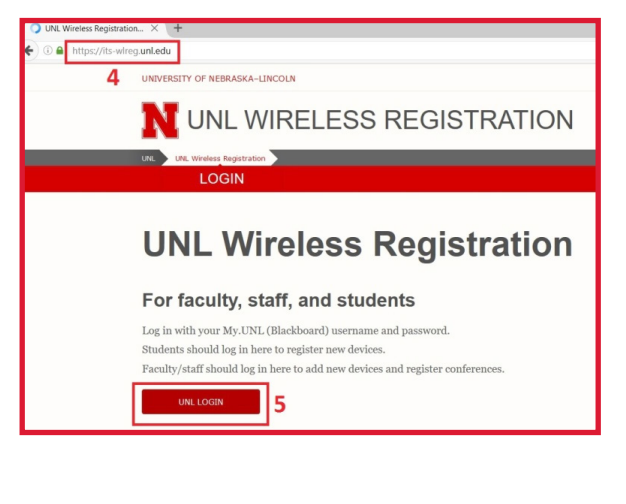

6. You'll be prompted to enter in your credentials; meaning your student Blackboard account information, then click the login button.

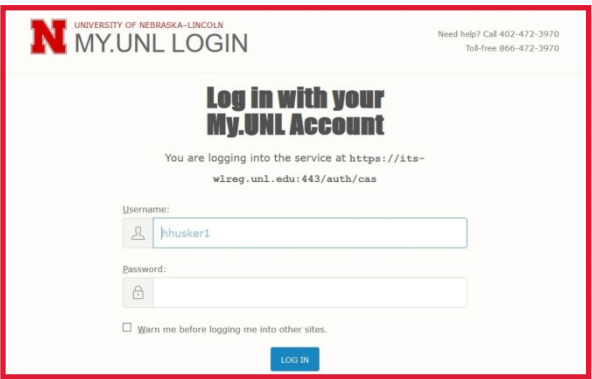

7. When the wireless registration page loads, click on *Register a device*.

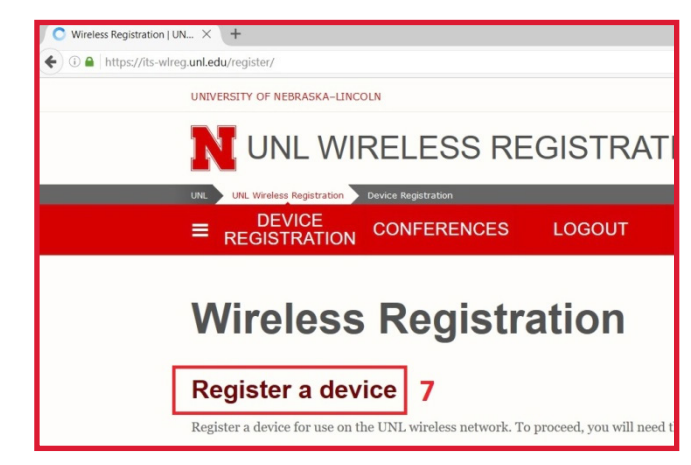

- 8. Click on the windows button in the lower left corner.
- 9. When the windows menu opens, type *CMD* and hit enter.

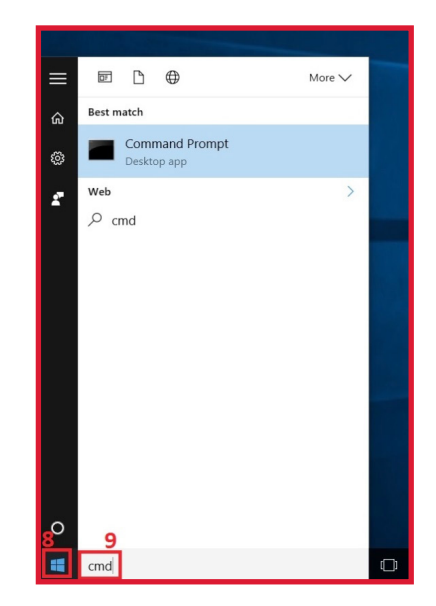

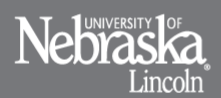

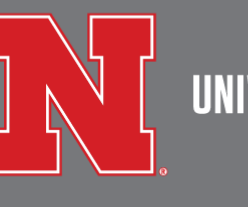

## **UNIVERSITY HOUSING**

10. When the *Command Prompt* window loads, type in *getmac -v*.

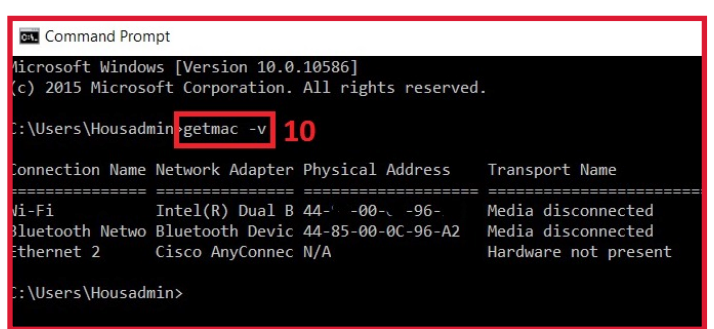

- 11. Move the windows around so you can see the *Command Prompt* window and your web browser window at the same time.
- 12. In the *Command Prompt* window, you should have some alpha/numeric characters for *Wi-Fi* under the *Physical Address* column. Enter these numbers on the *Add New Device* site under the *MAC Address* field.
- 13. Enter a brief description of your device then click the *Add Device* button.

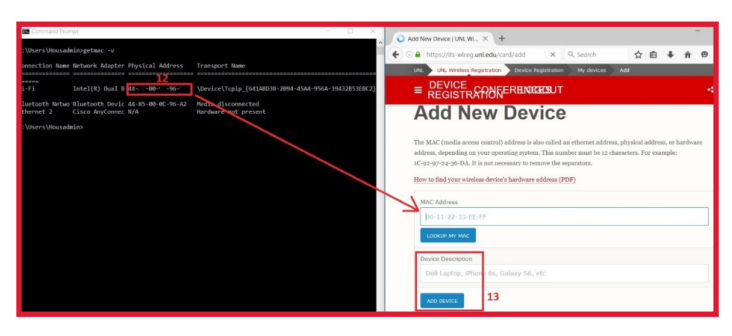

14. In the lower right corner, by the clock, click on the wireless icon.

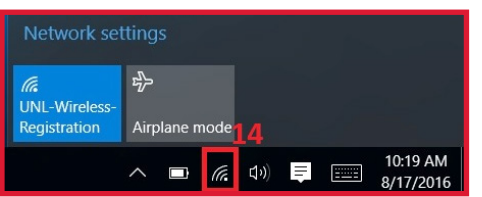

- 15. A pop up of all the wireless networks in the areas will appear, click on *UNL-AIR*.
- 16. Make sure that the *Connect automatically* box is checked then click the *Connect* button.

![](_page_1_Picture_12.jpeg)

17. Open a new web browser window or tab. You should be prompted to enter in *SafeConnect* credentials (enter your student Blackboard account information). Check the *I accept* box, then click the *Sign In* button.

*After opening a new web browser window or tab, if you are not auto navigated to the SafeConnect sign-in page, then please navigate to its.unl.edu/safeconnect.*

![](_page_1_Figure_15.jpeg)

18. After logging in, you should be directed to a page explaining the *SafeConnect Policy Key* and a download link. *Click the download button*.

After clicking the download button, navigate to where you saved the installer and run it; you may get some prompts about verification, click the buttons that will allow the application to run.

![](_page_1_Figure_18.jpeg)

19. Follow the on screen instructions to install the Policy Key. Once it's installed, go back to the web browser and click the *I'm done installing* button. If your machine is up-to-date, you should get a prompt that the process is complete and you can connect to the Internet. *Otherwise, move on to the next step.*

![](_page_1_Picture_20.jpeg)

A service of the Division of Student Affairs<br>UNL does not discriminate based upon any protected status. Please see go.unl.edu/n<br>Copyright © 2016

![](_page_2_Picture_0.jpeg)

![](_page_2_Picture_37.jpeg)

20. If your machine is not up-to-date, you'll be directed to an *Action Required* page. Follow the steps on the page and click the *Check Again* button.

*If, after following all the Action Required steps, you're still not connected to the Internet, please contact ResNet at 402.472.3535*

![](_page_2_Picture_38.jpeg)

![](_page_2_Picture_5.jpeg)